# MYMEDPHARM **HE INFO**

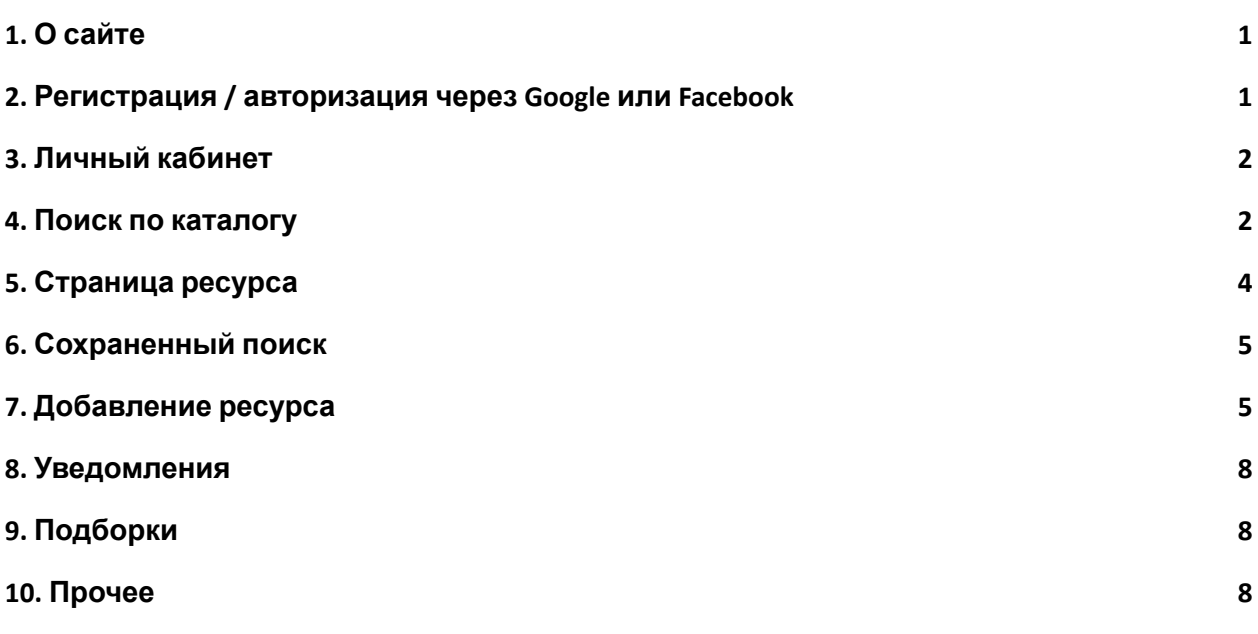

## <span id="page-0-0"></span>1. О сайте

На этом сайте собраны ссылки на полезные и надежные интернет-ресурсы по медицине и фармации, а также связанным с ним фундаментальным наукам. Сайт будет полезен врачам, студентам медицинских, фармацевтических и стоматологических факультетов, медицинским переводчикам и всем, кто интересуется медициной. Автор сайта медицинский переводчик, поэтому на сайте есть и небольшая подборка ресурсов для переводчиков.

Любой посетитель сайта может просматривать каталог, пользоваться фильтрами и полнотекстовым поиском по сайту, просматривать описание ресурсов и открывать ссылки на них.

Зарегистрированные пользователи могут также добавлять ресурсы в избранное, создавать подборки ресурсов, добавлять новые ресурсы, оставлять комментарии на странице ресурсов, общаться с модератором в чате.

### <span id="page-0-1"></span>2. Регистрация / авторизация через Google или Facebook

Для входа на сайт можно использовать аккаунт Google или Facebook либо зарегистрироваться с помощью адреса электронной почты.

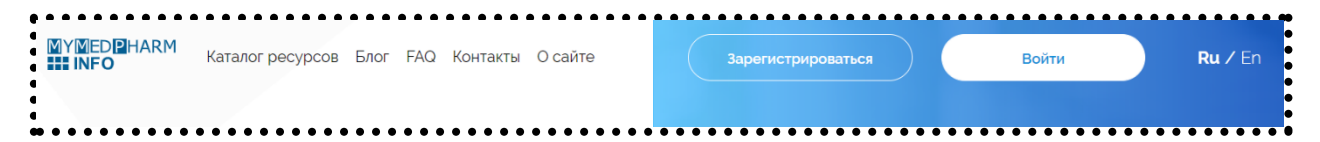

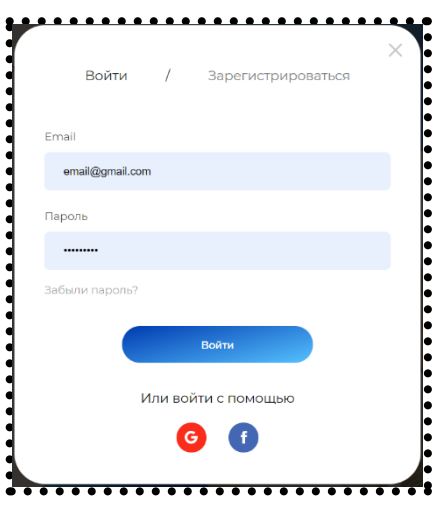

Зарегистрированные пользователи могут:

- Добавлять ресурсы в избранные.
- Создавать подборки ресурсов.
- Добавлять в каталог свои ресурсы (которые становятся общедоступными после одобрения модератором).
- Сохранять поиск (выбранные в каталоге фильтры) и получать на электронную почту уведомления о появлении новых ресурсов. (См. [раздел](#page-4-0) 6).

#### <span id="page-1-0"></span>3. Личный кабинет

После регистрации или авторизации через Google или Facebook у вас появится учетная запись на сайте и личный кабинет. Чтобы зайти в личный кабинет, нажмите на иконку пользователя в левом углу верхнего меню сайта.

В разделе «Личные данные» вы можете коротко рассказать о себе, добавить ссылки на свои страницы в социальных сетях или на личный сайт.

В разделе «Изменить пароль» можно установить новый пароль.

В разделе «Сохраненный поиск» можно открыть ранее выбранные фильтры в каталоге, а также удалить ранее сохраненный поиск.

Раздел «Сообщения» предназначен для общения с модератором. Вы можете задать любые вопросы по работе сайта.

В разделе «Журнал действий» вы можете просмотреть историю своих действий в каталоге.

#### <span id="page-1-1"></span>4. Поиск по каталогу

На странице каталога по умолчанию отображаются все добавленные в каталог ресурсы (при добавлении новых ресурсов старые сдвигаются вправо и вниз). Когда пользователь выбирает слева нужные ему фильтры, справа автоматически отображаются карточки, соответствующие выбранным фильтрам. При выборе 2 и более фильтров отображаются только карточки ресурсов, соответствующие всем выбранным фильтрам.

Фильтры поиска разделены на 12 основных разделов (Медицина, Анатомия и физиология, Фармация/Лекарственные препараты и так далее), в каждом из которых есть один или два уровня (в приведенном ниже примере «Диагностика» — фильтр первого уровня, «Магнитно-резонансная томография» — фильтр второго уровня).

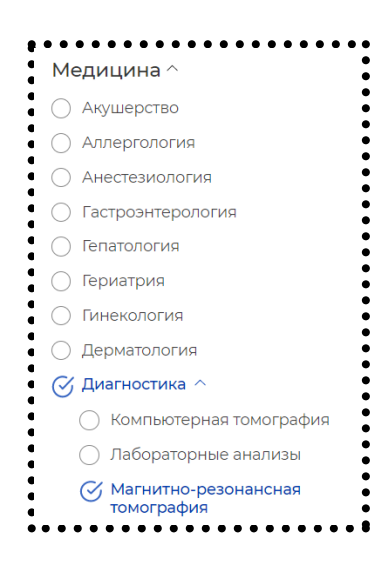

В некоторых разделах есть так называемая общая категория (см. пример ниже), в которую попадают информационные ресурсы с обширным кругом тематик.

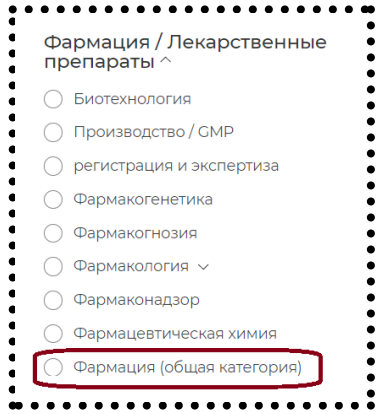

В каталоге есть два варианта отображения карточек ресурсов: по несколько на строке и по одной на строке. Для выбора удобного вам отображения нажмите на иконку в правом верхнем углу каталога (см. скриншоты ниже).

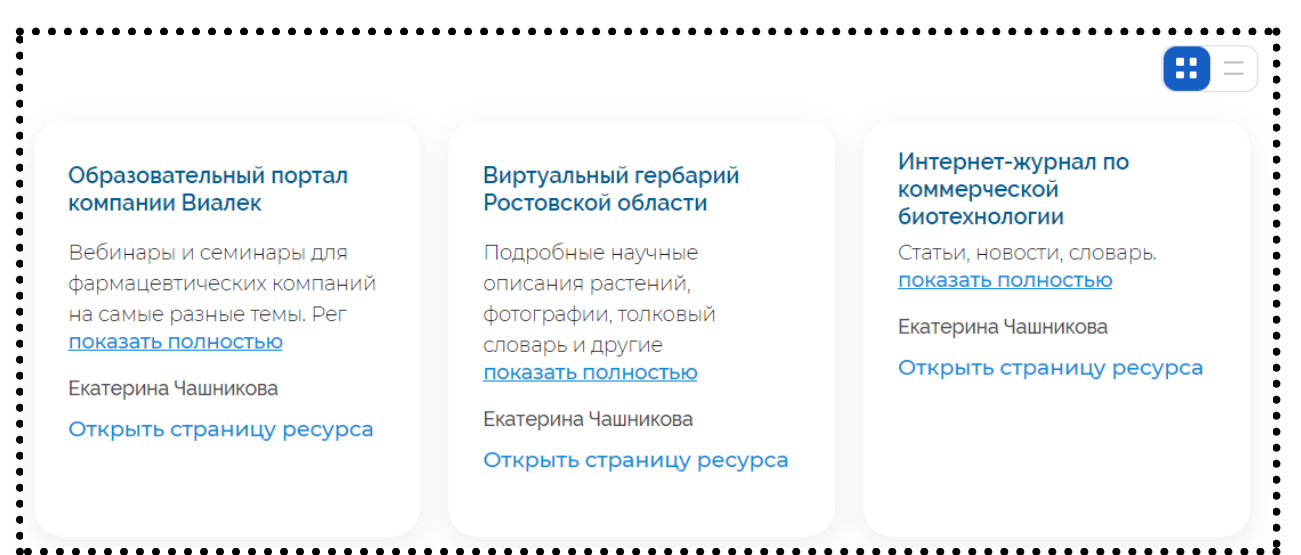

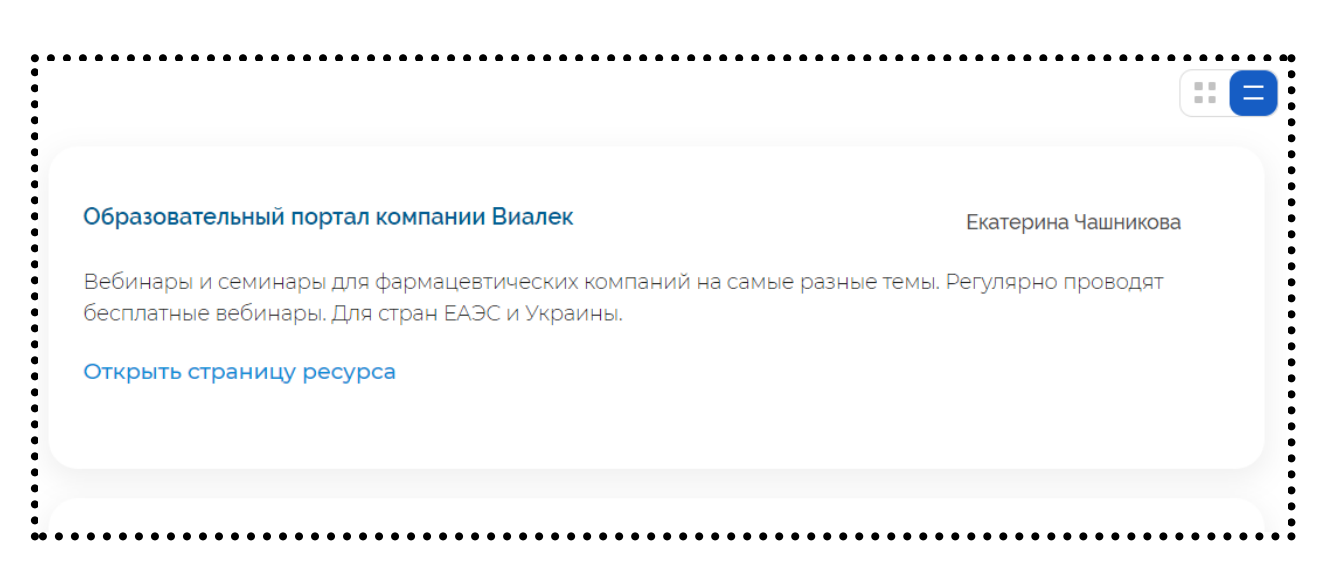

Название ресурса на карточке — это внешняя ссылка на сам ресурс (сайт, страницу сайта и так далее). Чтобы открыть страницу ресурса с его описанием и комментариями к нему на mymedpharm.info, нажмите «Открыть страницу ресурса».

#### <span id="page-3-0"></span>5. Страница ресурса

На странице ресурса представлено описание, внешняя ссылка на ресурс, все фильтры, по которым можно найти ресурс в поиске, комментарии к ресурсу и другие данные.

Авторизованные пользователи видят кнопку «Пожаловаться», с помощью которой можно сообщить модератору об ошибке на странице ресурса или предложить дополнение к описанию или фильтрам для поиска.

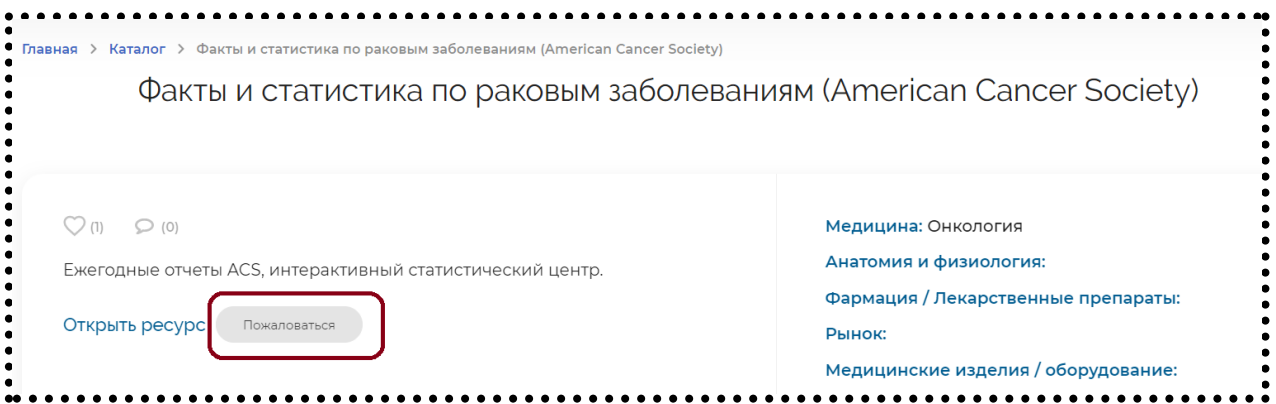

Ниже указан пользователь, который добавил ресурс. С помощью кнопки «Связаться с пользователем» можно отправить ему сообщение.

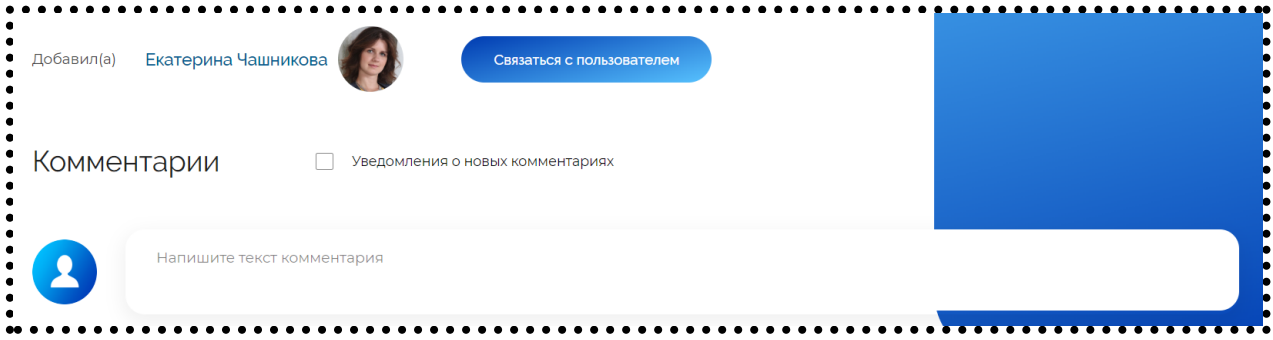

Авторизованные пользователи могут оставлять комментарии на странице ресурса, а также подписаться на уведомления о новых комментариях. Обратите внимание: Добавление ресурса в избранные не включает подписку на эти уведомления.

#### <span id="page-4-0"></span>6. Сохраненный поиск

Эта функция доступна только авторизованным пользователям. Кроме того, сохраненные поисковые запросы не видны другим пользователям. Они отображаются только в личном кабинете (в отличие от избранных и добавленных пользователем ресурсов, которые можно посмотреть на общедоступной странице пользователя).

Выберите нужные фильтры в каталоге и нажмите кнопку «Сохранить поиск» внизу списка фильтров.

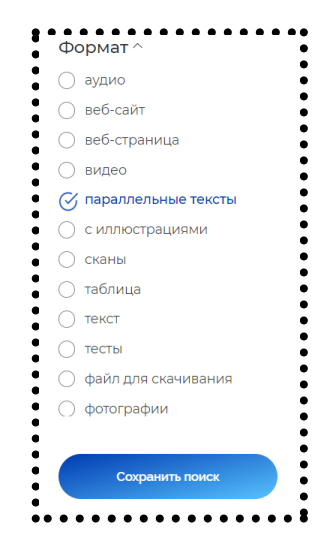

Чтобы открыть сохраненный поиск, зайдите в соответствующий раздел личного кабинета и нажмите «Открыть».

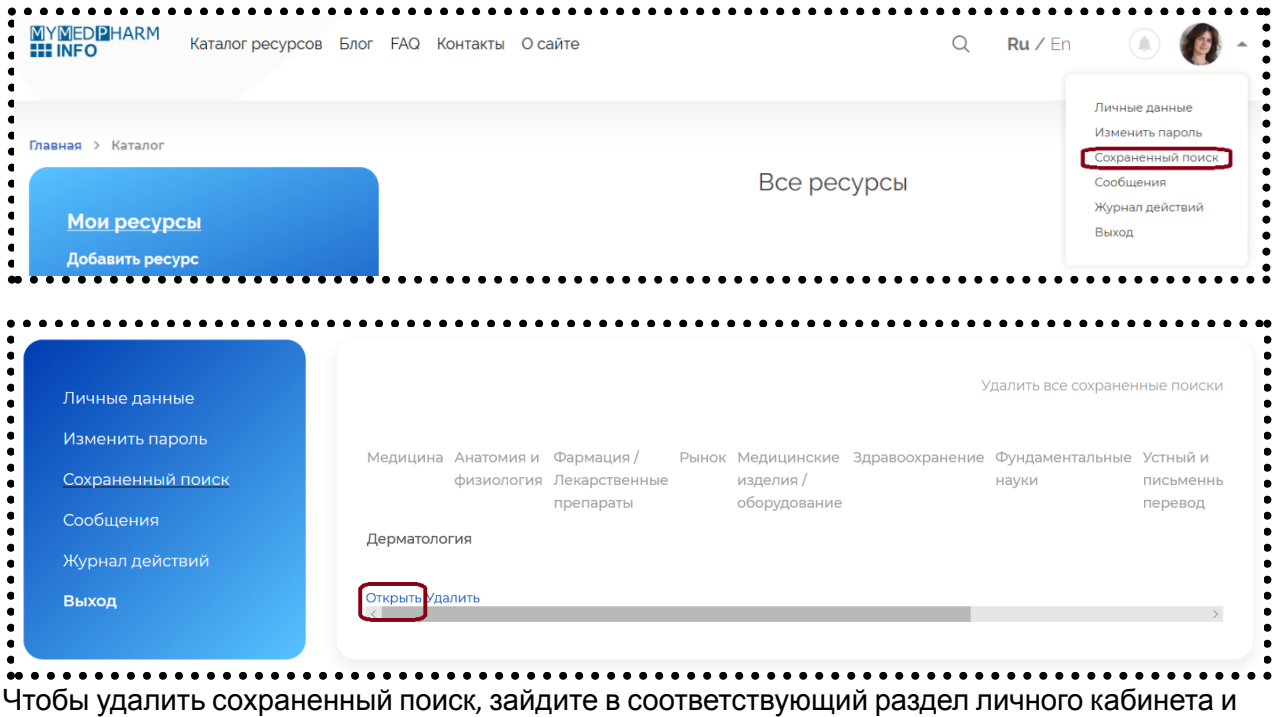

нажмите «Удалить» под отдельным поиском или нажмите «Удалить все сохраненные поиски».

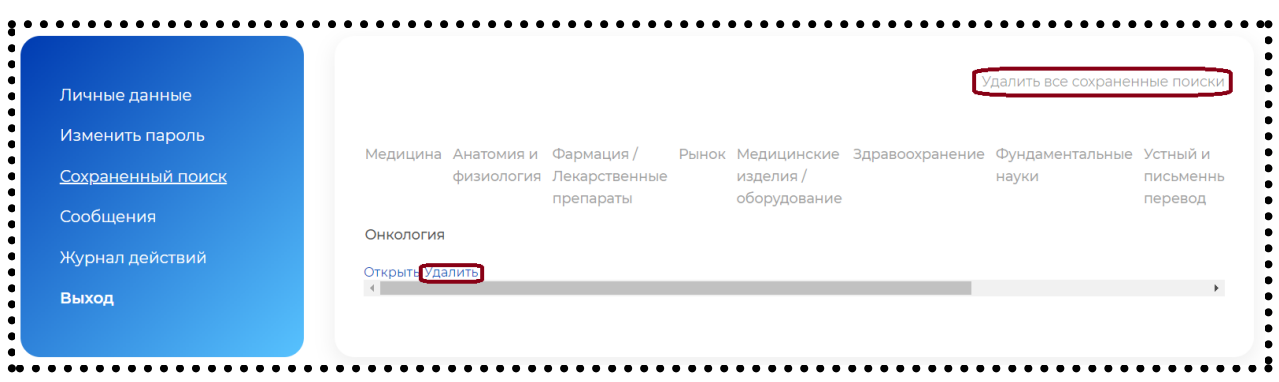

### <span id="page-5-0"></span>7. Добавление ресурса

Все ресурсы в каталоге — это ссылки на другие сайты. В каталог не получится добавить файл, только ссылку на него (при этом, пожалуйста, отметьте фильтр «файл для скачивания» в группе фильтров «Формат»).

Добавлять новые ресурсы в каталог могут только авторизованные пользователи. Ресурс становится общедоступным после одобрения модератором (примерно в течение суток).

Для добавления ресурса нажмите кнопку «Добавить ресурс» в меню «Мои ресурсы» в каталоге.

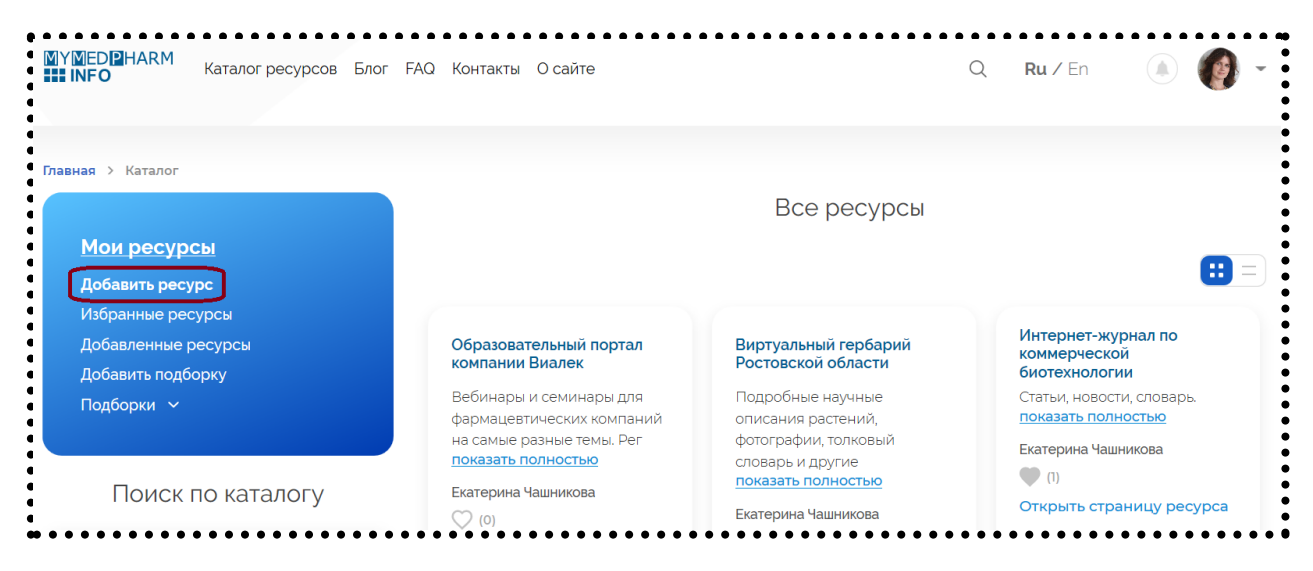

В открывшемся окне введите:

- 1. Название ресурса (хотя бы на одном языке).
- 2. Ссылку на ресурс (через http:// или https://). Просто скопируйте ссылку из браузера.
- 3. Описание ресурса (хотя бы одно-два предложения) с указанием автора (человека или организации).

При добавлении ресурса рекомендуется выбрать хотя бы один фильтр из одного тематического раздела, язык и тип ресурса или формат. Количество выбираемых фильтров не ограничено.

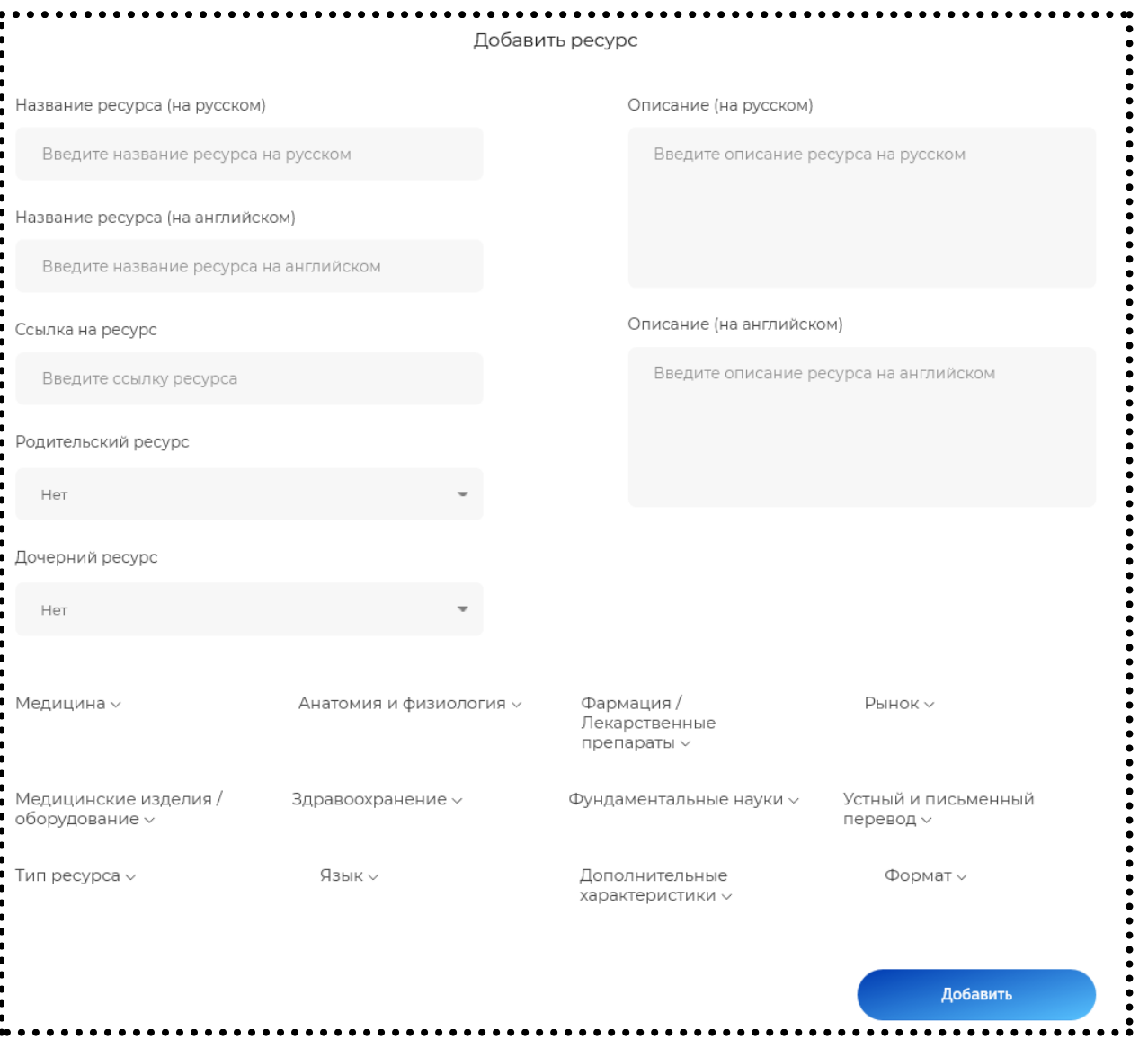

Вот как поля окошка «Добавить ресурс» отображаются на карточке ресурса в каталоге:

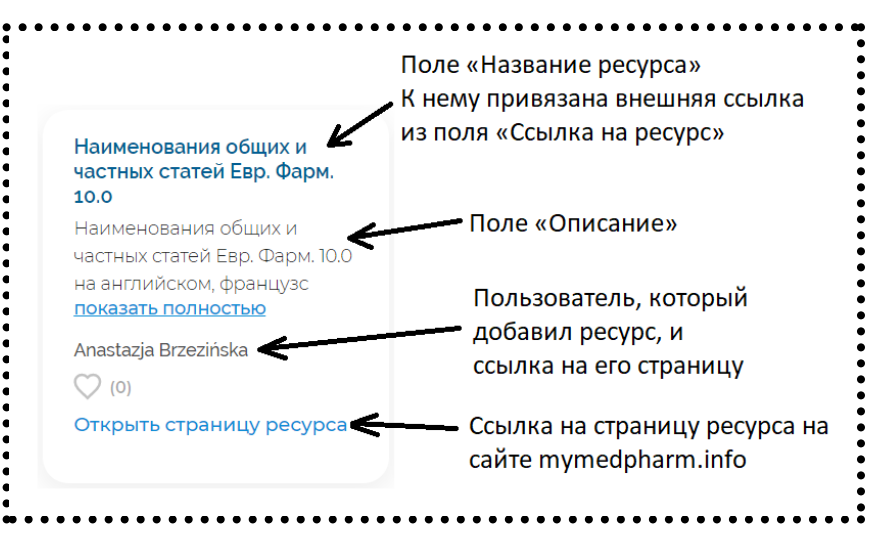

Ресурсом может быть как целый сайт (например, сайт организации), так и отдельные его страницы (например, конкретные публикации). При этом в каталог будут добавлены ссылки на несколько страниц одного сайта. Ссылка на главную страницу будет родительским

ресурсом (например сайт Всемирной организации здравоохранения https://www.who.int/). Ссылки на любые другие страницы этого же сайта будут дочерними ресурсами (например Glossary of health emergency and disaster risk management terminology https://apps.who.int/iris/handle/10665/331716).

Если вы сначала добавляете ссылку на главную страницу сайта, то поля «Родительский ресурс» и «Дочерний ресурс» заполнять не нужно. При добавлении ссылок на другие страницы сайта выберите ссылку на главную страницу в выпадающем списке в поле «Родительский ресурс».

Если вы добавили ссылку на какую-то страницу сайта, а потом решили добавить ссылку на его главную страницу, выберите уже добавленную ссылку в выпадающем списке «Дочерний ресурс», чтобы связать эти ресурсы.

Если вы не видите добавленный вами ресурс в выпадающих списках "Дочерний ресурс" или "Родительский ресурс", возможно, ресурсы еще не были одобрены модератором. Вы можете подождать, пока модератор одобрит ресурсы и свяжет их как родительский и дочерний. Если ресурсы были одобрены, но не связаны, пожалуйста, оставьте комментарий к любому из ресурсов или напишите модератору напрямую с просьбой связать ресурсы.

После нажатия кнопки «Добавить» ресурс будет отправлен на модерацию и станет общедоступным после одобрения модератором. Чтобы посмотреть все добавленные вами ресурсы, откройте раздел «Добавленные ресурсы».

Чтобы отредактировать добавленный ресурс, зайдите в раздел «Добавленные ресурсы» в каталоге и нажмите кнопку редактирования на карточке ресурса.

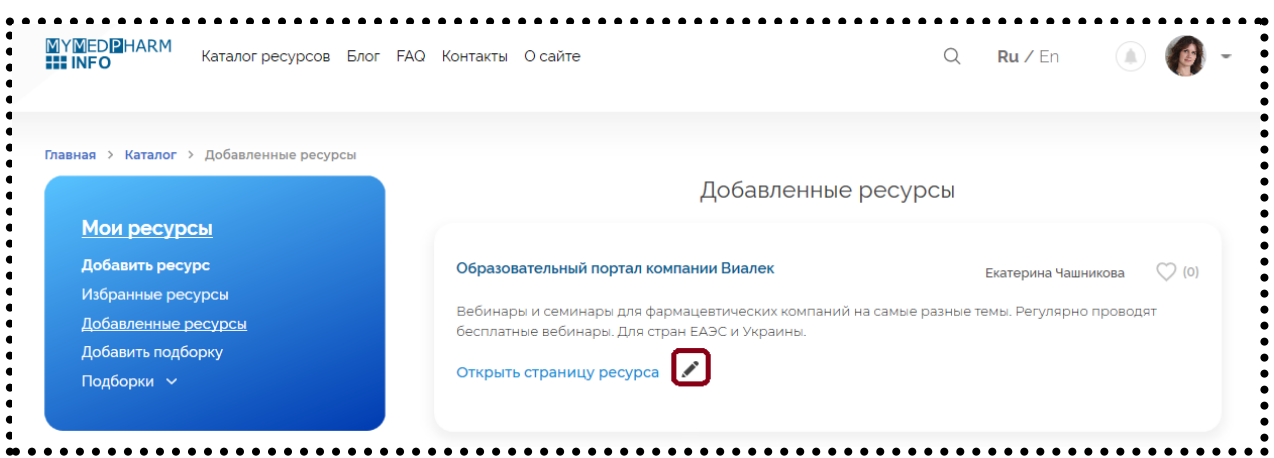

Пожалуйста, добавляйте в каталог только ссылки на полезные и надежные сайты. Ссылки на ресурсы, не соответствующие перечисленным ниже критерием, могут быть не одобрены модератором (в таком случае только вы будете видеть добавленный ресурс).

#### **Как понять, что ресурс надежный и полезный?**

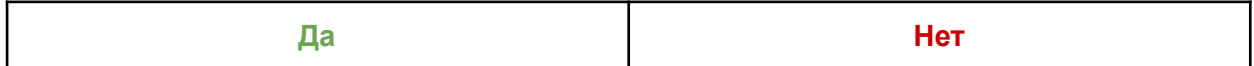

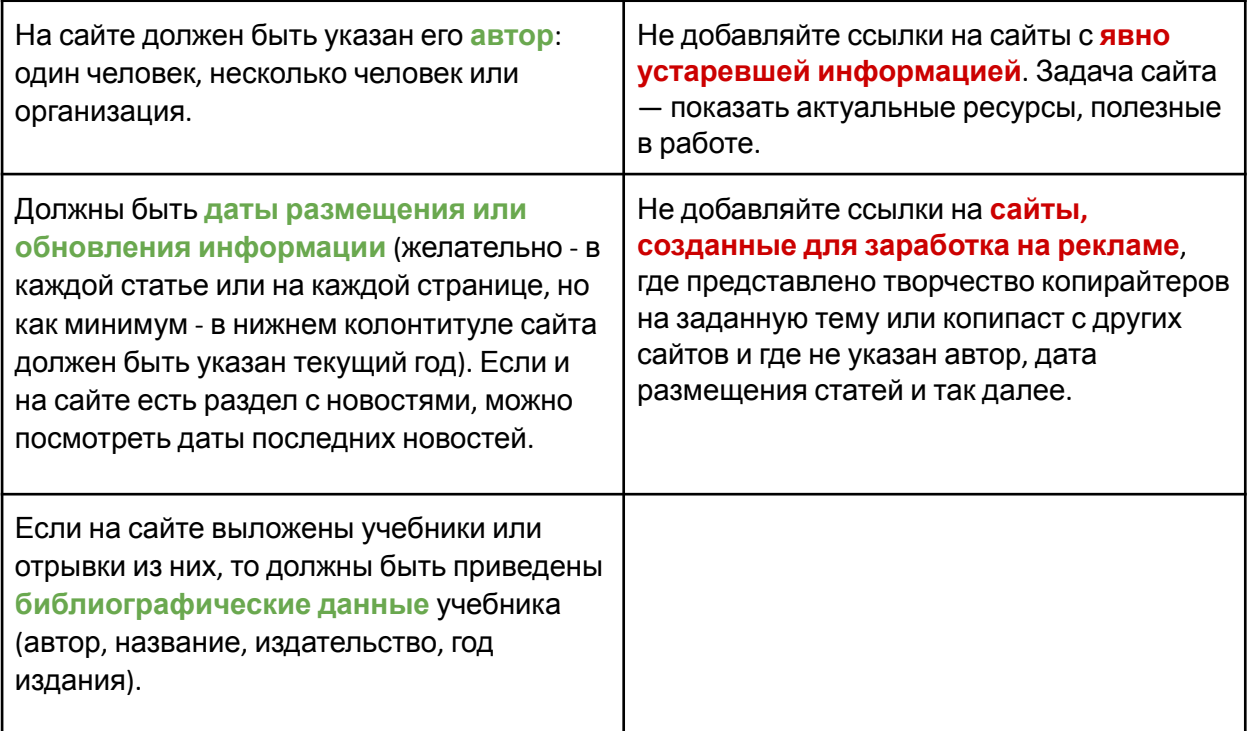

#### Подробнее о том, как проверить надежность [информации](https://moluch.ru/information/internet/) в Интернете.

Если вы считаете нужным добавить ссылку на ресурс, который не соответствует представленным выше формальным критериям, напишите в описании, чем полезен этот ресурс и почему представленную на нем информацию можно считать надежной.

#### <span id="page-8-0"></span>8. Уведомления

Рядом с иконкой пользователя (или вашей фотографией) в правом верхнем углу сайта есть колокольчик. Там появляются уведомления о сообщениях от модератора и других пользователей, о новых комментариях к ресурсам, которые добавил пользователь или на которые пользователь подписался на странице ресурса.

При появлении нового уведомления колокольчик становится оранжевым:

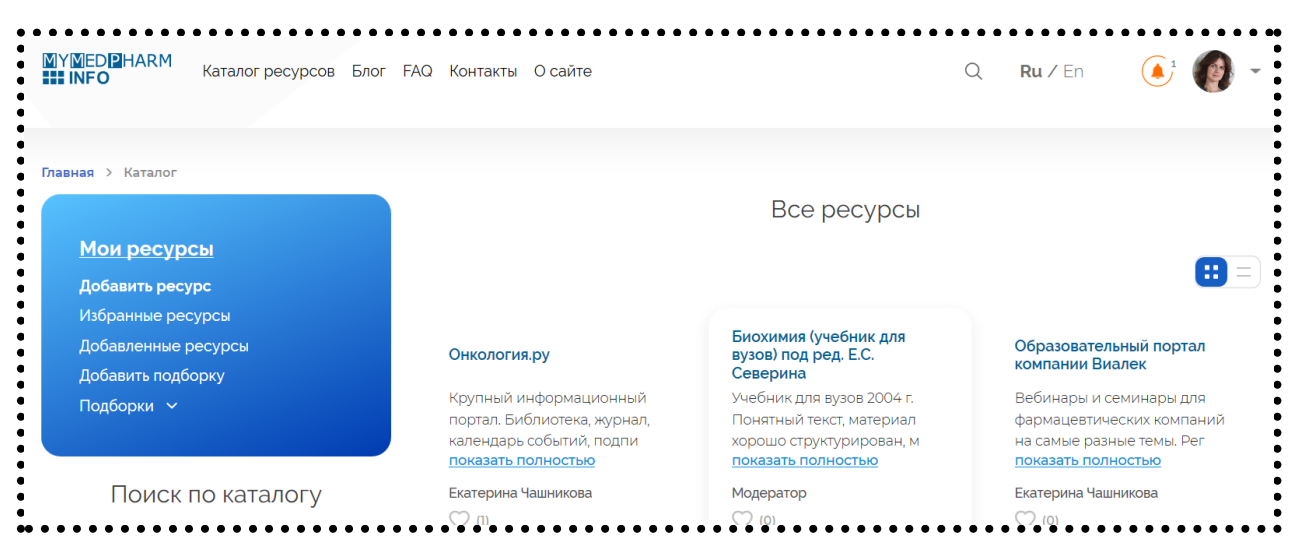

Чтобы прочитать уведомление, нажмите на колокольчик.

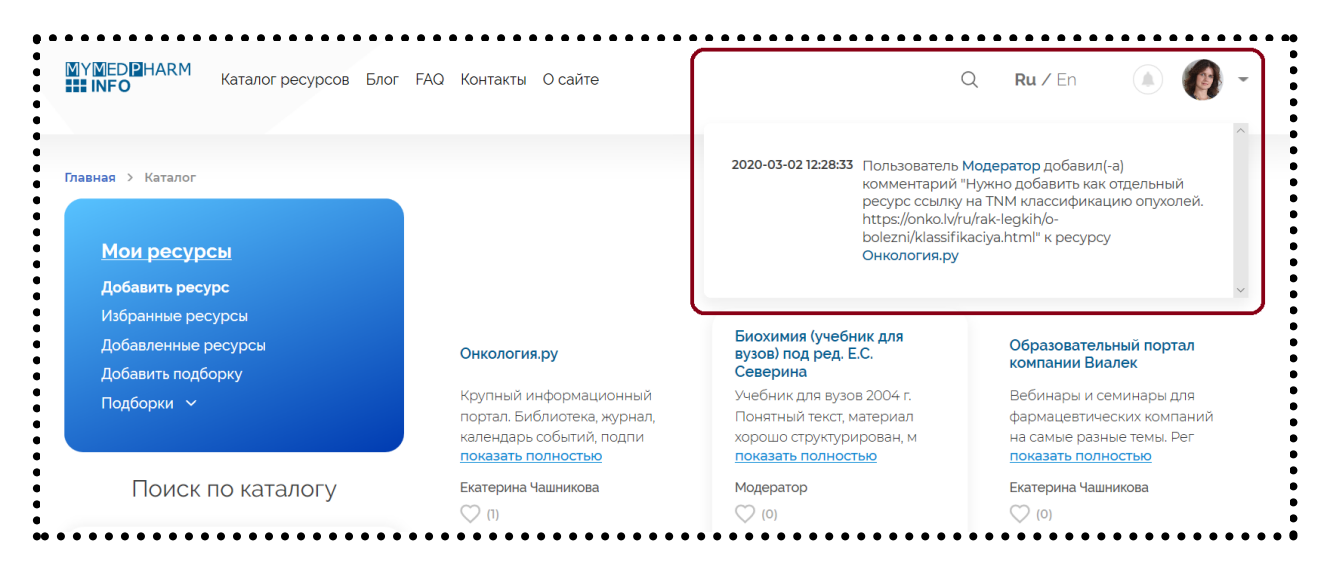

Уведомления о появлении новых ресурсов в сохраненном поиске будут приходить вам на электронную почту и не отображаются на сайте.

## <span id="page-9-0"></span>9. Подборки

Авторизованные пользователи могут создавать подборки ресурсов. Нажмите «Добавить подборку» в меню «Мои ресурсы» в каталоге, введите название подборки в появившемся поле и нажмите «Добавить».

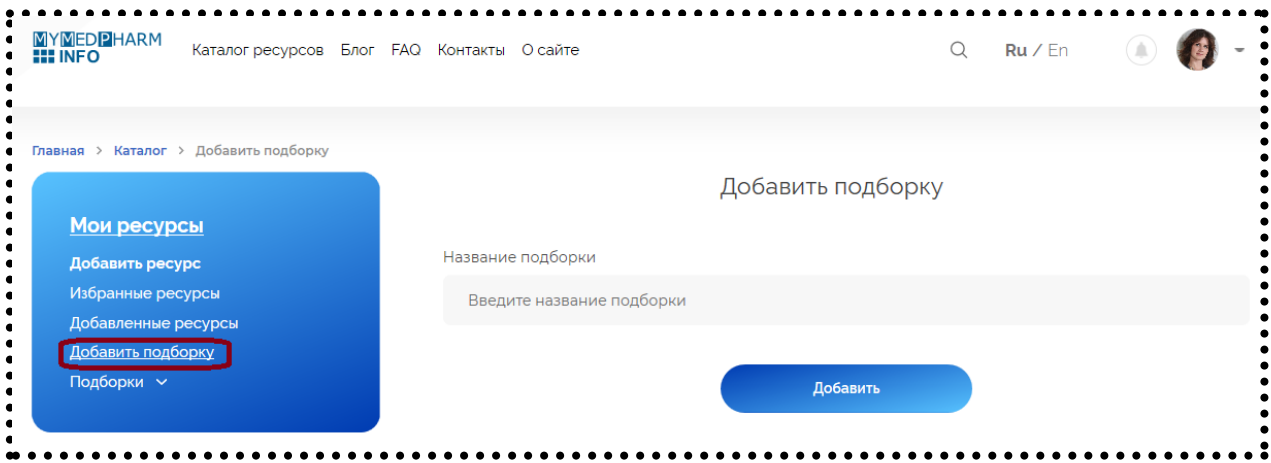

Чтобы просмотреть созданные подборки, нажмите «Подборки» в меню «Мои ресурсы» и нажмите на название нужной подборки.

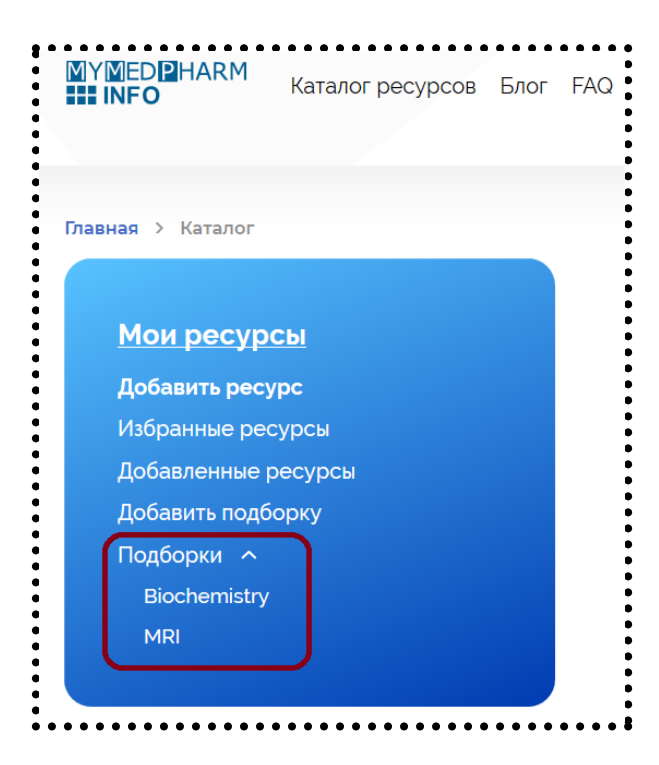

Чтобы добавить ресурс в подборку, нажмите на сердечко на его карточке и затем «Добавить в подборку». Если вы уже добавили ресурс в избранные, то нужно будет нажать на сердечно два раза (снять и снова поставить лайк).

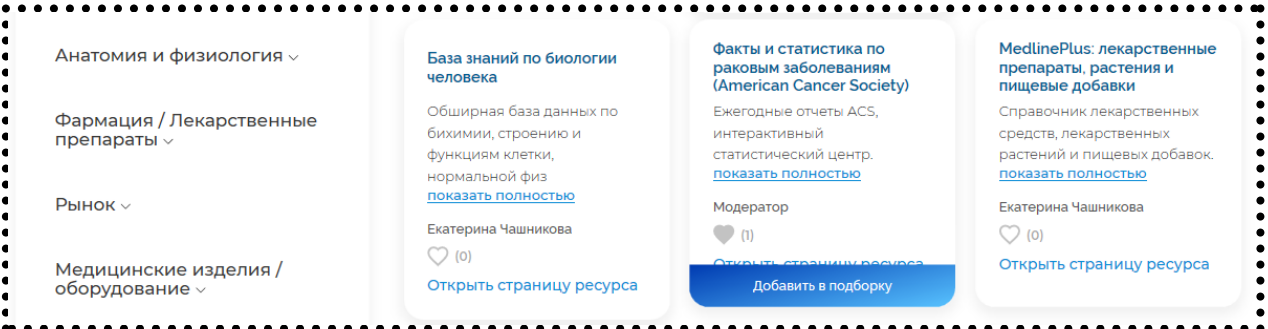

### <span id="page-10-0"></span>10. Прочее

Если у вас возникли вопросы по содержанию этого документа или вы не смогли найти здесь ответ на свой вопрос, напишите модератору через личный кабинет или напишите на [contact@mymedpharm.info.](mailto:contact@mymedpharm.info)